# **Setup and Installation**

This page provides some information on how to get V-Ray for Unreal up and running.

[Download V-Ray for Unreal](https://download.chaosgroup.com/?product=47&platform=60)

# **Installing V-Ray**

The V-Ray installer for Unreal is straightforward and easy to follow. It can be downloaded by clicking on the download button above (please make sure you use your login credentials to ensure access to the download links).

For additional information regarding the installation process, please check the following sections below:

## **System Requirements**

Check if your hardware can run V-Ray for Unreal.

#### **Installation**

Check this step-by-step guide how to install and run V-Ray for Unreal.

# **Distributed Rendering**

Check some of the useful tools that enhance the user experience and workflow when working with Chaos Vantage

# **Licensing V-Ray**

Once the installation of the License Server is done, you are directed to the License Server local host ([127.0.0.1:30304](http://127.0.0.1:30304/#/)) in order to sign in and activate it.

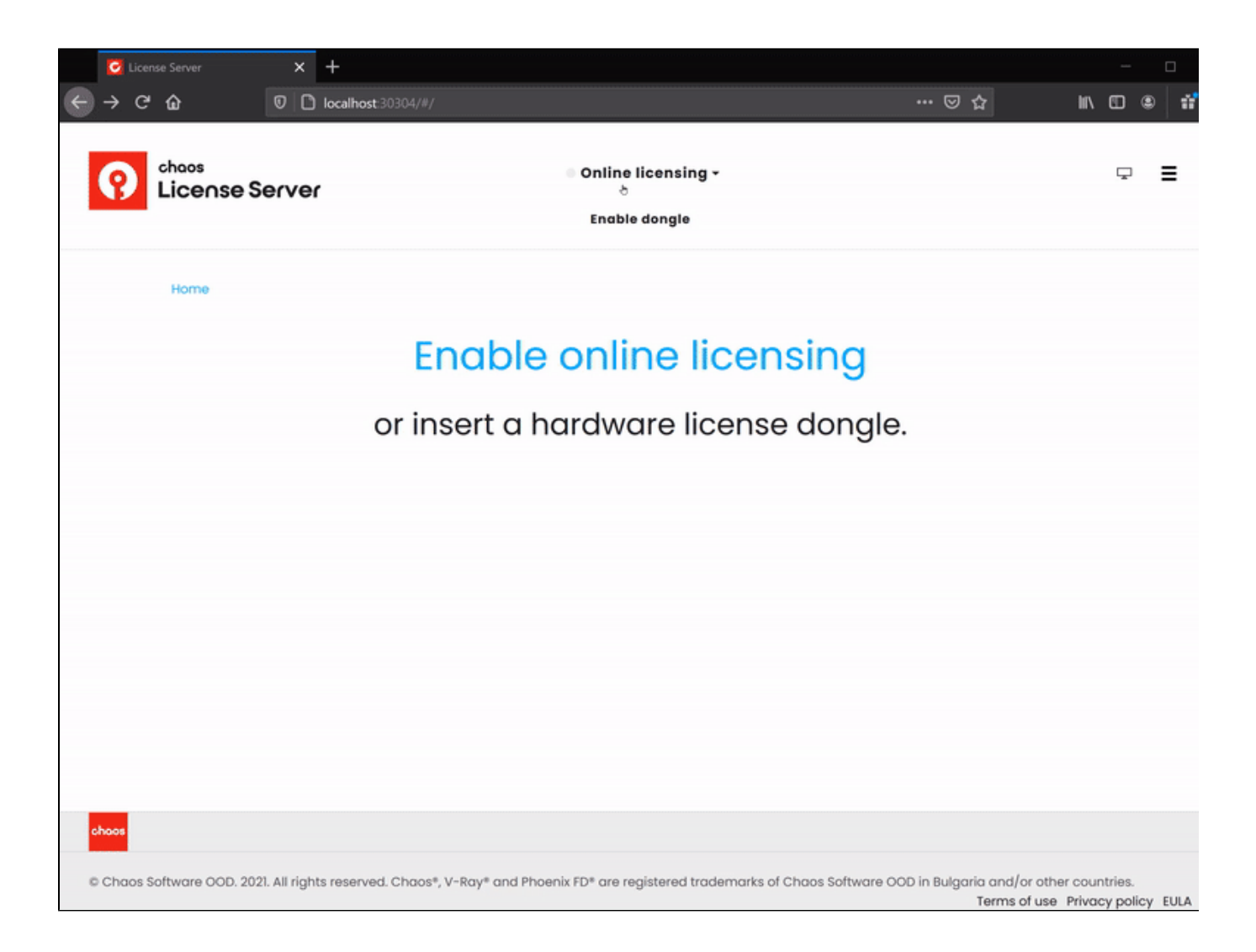

The License Server will skip its installation process for two reasons:

- If it detects a previous installation of the Online License Server on your machine.
- If you choose the option Remote V-Ray license server on the network.

The [Setting Up Your V-Ray License](https://docs.chaos.com/display/VRAYUNREAL/Set+up+your+V-Ray+License) page includes everything you need to get V-Ray licensed and running properly.

# **Running V-Ray for the first time**

By default, when Unreal is launched, the V-Ray for Unreal plugin will not be enabled. To enable it go to:

UI Path: ||Toolbar|| Settings > Plugins > Chaos > V-Ray for Unreal

UI Path: ||Menu Bar|| Edit > Plugins > Chaos > V-Ray for Unreal

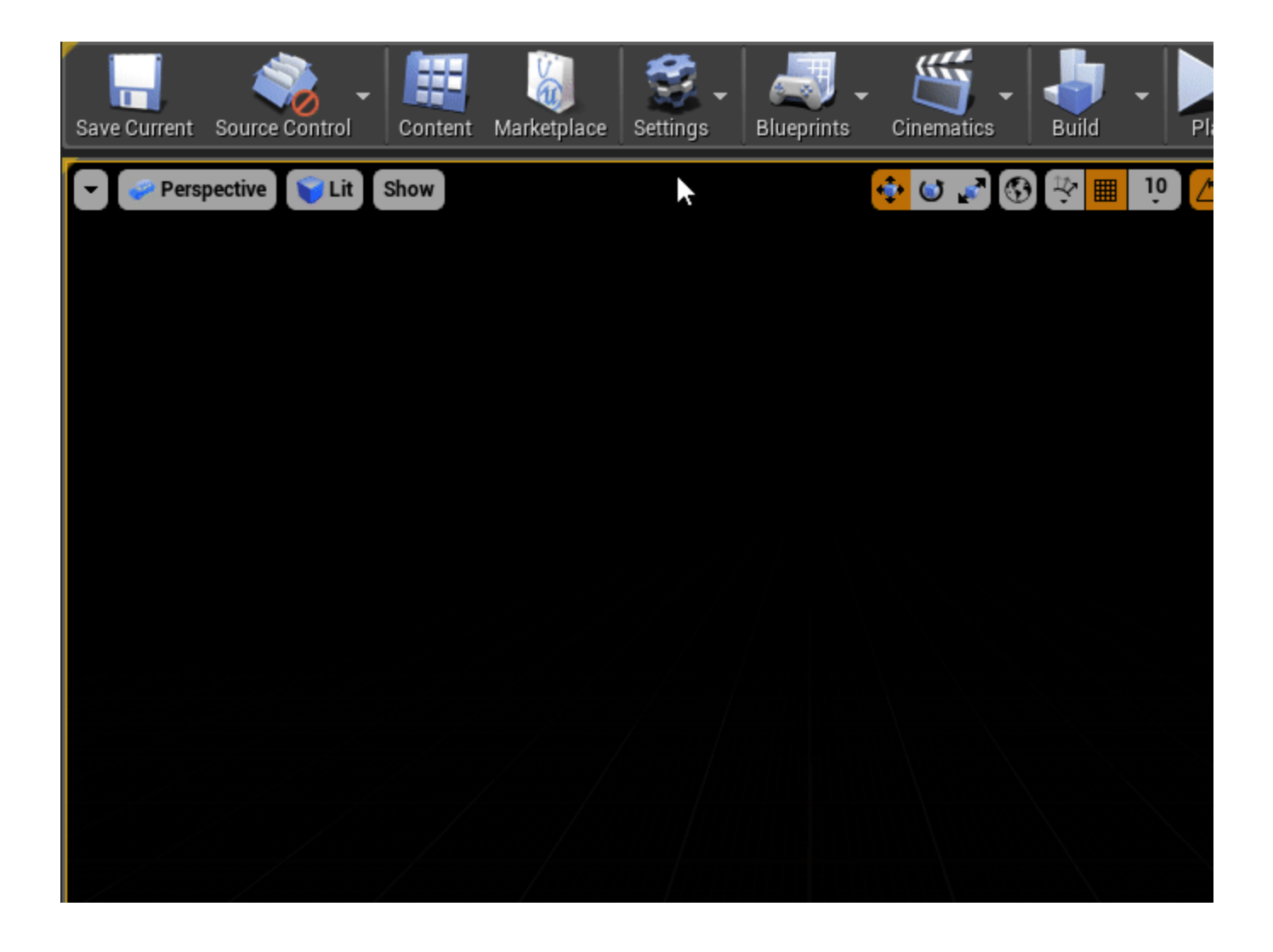